# **NÁVOD NA ZPRACOVÁNÍ A ODESLÁNÍ ELEKTRONICKÉHO FORMULÁŘE OSTATNÍ SPORY**

## *I. Zpracování elektronického formuláře*

Pro vyplňování formuláře "Ostatní spory" je zapotřebí programu Software602 Form Filler <sup>[\[1\]](http://www.602.cz/602xml_filler/download)</sup>.

Povinné položky jsou v elektronickém formuláři orámovány červeně.

V celém formuláři v případě zadání data (i výběrem) je nutné datum potvrdit stiskem klávesy ENTER.

Pro vytvoření nového odstavce v dynamických textových polích je nutné použít klávesovou zkratku SHIFT+ENTER.

Pro pohyb mezi jednotlivými buňkami lze použít tabulátor (klávesa TAB).

Prostřednictvím ikony "Zobrazit panel informací o formuláři" (záložka "Zobrazit") nebo klávesové zkratky CTRL+ALT+1 lze zobrazit či skrýt kontextovou nápovědu k formuláři.

Prostřednictvím ikony "Zkontrolovat formulář" (záložka "Domů") nebo klávesové zkratky SHIFT+F9 lze ověřit vyplnění povinných položek.

# *II. Vlastní vyplnění elektronického formuláře*

### **K části A) Pracoviště Českého telekomunikačního úřadu, kterému je návrh určen**

Navrhovatel vybere z nabídky, podle trvalého pobytu nebo místa podnikání nebo sídla navrhovatele, pracoviště (odbor) Českého telekomunikačního úřadu (dále jen "ČTÚ"), kterému je návrh na rozhodnutí určen. V případě, že nebude vybráno žádné pracoviště, bude elektronický formulář zaslán na centrální adresu ČTÚ.

Územní členění jednotlivých odborů ČTÚ pro oblasti podle okresů tvoří přílohu tohoto návodu.

### **K části B) Datum podání návrhu**

Navrhovatel uvede "**Datum podání návrhu**", lze zadat datum pomocí systémového dialogu pro výběr data.

### **K části C) Navrhovatel**

Navrhovatel vybere jednu z voleb **Fyzická osoba (FO)**, **Podnikající fyzická osoba (PFO)** nebo **Právnická osoba (PO)** a dále vyplní požadované údaje. U Podnikající fyzické osoby a Právnické osoby se při zaškrtnutí "Zahraniční" IČO změní na "Zahraniční identifikátor". Adresa pro doručování může být tuzemská nebo zahraniční nebo P. O. BOX.

Navrhovatel může zvolit zástupce navrhovatele a následně doplnit údaje o tomto zástupci. V sekci "**Kontakty**" je nutné uvést alespoň jednu z položek: Datová schránka (**DS**), **E-mail**, **Telefon**, **Fax**.

### **K části D) Odpůrce**

Navrhovatel vybere jednu z voleb **Fyzická osoba (FO)**, **Podnikající fyzická osoba (PFO)** nebo **Právnická osoba (PO)** a dále vyplní požadované údaje. V sekci "**Kontakty**" je nutné uvést alespoň jednu z položek: Datová schránka (**DS**), **E-mail**,

**Telefon**, **Fax**.

## **K části E) Předmět – Ostatní spory**

V části E) je specifikován předmět řízení – Ostatní spory. Navrhovatel vyplní textové pole "**Předmět sporu**" a uvede veškeré skutečnosti, které jsou podstatou sporu s poskytovatelem.

### **K části F) Skutečnosti významné pro rozhodnutí**

V části F) uvede navrhovatel datum uzavření smluvního vztahu, datum ukončení smluvního vztahu a datum uplatnění stížnosti u poskytovatele a do položky "**Zdůvodnění oprávněnosti požadavku**" doplní veškeré skutečnosti a tvrzení odůvodňující uplatněný požadavek. Skutečnostmi, z nichž vyplývá uplatněné právo, se rozumí takové údaje, které jsou nezbytné k tomu, aby bylo jasné, o čem a na jakém podkladě má správní orgán rozhodnout.

### **K části G) Označení důkazů**

Do textového pole "**Označení důkazů**" navrhovatel uvede veškeré důkazy na podporu svého tvrzení.

# **K části H) Požadované náklady řízení**

V části nákladů řízení může navrhovatel pomocí zaškrtávacího pole vyjádřit svoji vůli, že se vzdává nákladů řízení, a v tomto případě nelze částku nákladů editovat. V opačném případě vyplní navrhovatel jím uplatňované náklady řízení. Správní poplatek je stanoven na 200 Kč. U nákladů právního zastoupení je možné doplnit částku s DPH nebo bez DPH (pro plátce DPH). Pokud je doplněna částka s DPH, musí toto navrhovatel vyznačit pomocí zaškrtávacího pole.

# **K části I) Bankovní údaje**

Navrhovatel vyplní bankovní údaje pro zaplacení požadované částky. Po zaškrtnutí IBAN je možné zadat číslo účtu v mezinárodním formátu.

### **K části J) Návrh výroku rozhodnutí (čeho se domáháte)**

Navrhovatel uvede návrh výroku rozhodnutí (čeho se domáhá). V kontextové nápovědě je uveden příklad výroku rozhodnutí.

# **K části K) Přílohy**

Navrhovatel vloží přílohy v povolených formátech pomocí tlačítka "**Možnosti**". Maximální velikost návrhu včetně příloh je v souladu se zákonem č. 300/2008 Sb., o elektronických úkonech a autorizované konverzi dokumentů, ve znění pozdějších předpisů, 10 MB. Maximální velikost všech příloh je omezena na 7 MB. Při překročení velikosti vkládaných příloh je navrhovatel o této skutečnosti informován hláškou: "Celková velikost příloh přesáhla 7 MB. Formulář nebude možné odeslat". V případě, že návrh včetně příloh překročí velikost 7 MB, je možné část příloh relevantním způsobem zaslat na adresu ČTÚ.

### **K části L) Poznámka**

Navrhovatel má možnost do položky "Poznámka" napsat další informace, které považuje za nutné sdělit správnímu orgánu.

### *III. Odeslání elektronického formuláře*

### **1. Pomocí e-mailu**

Dle vybraného odboru ve formuláři se automaticky nastaví adresa příjemce e-mailu. Po stisku tlačítka "**Elektronicky podepsat a odeslat e-mailem**" bude formulář vyžadovat elektronický podpis.

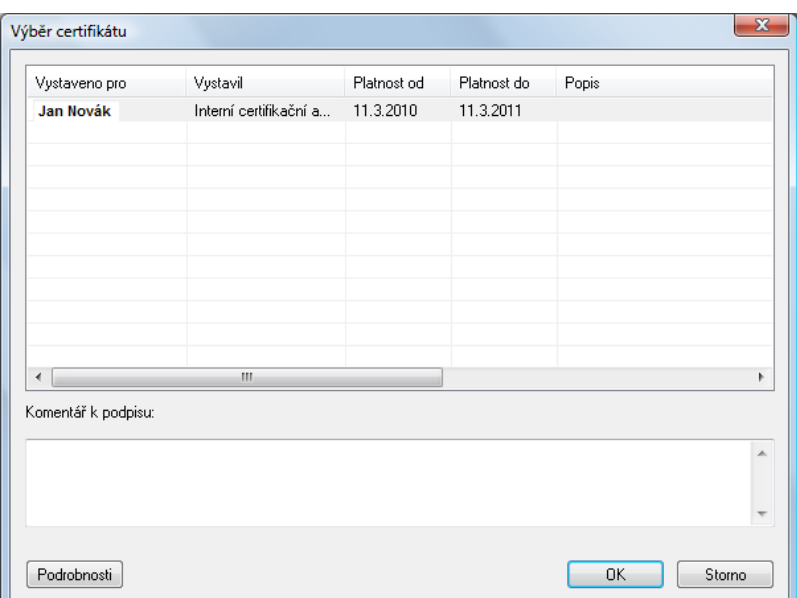

Formulář (podepsaný) se vloží jako příloha e-mailu s předvyplněnými údaji.

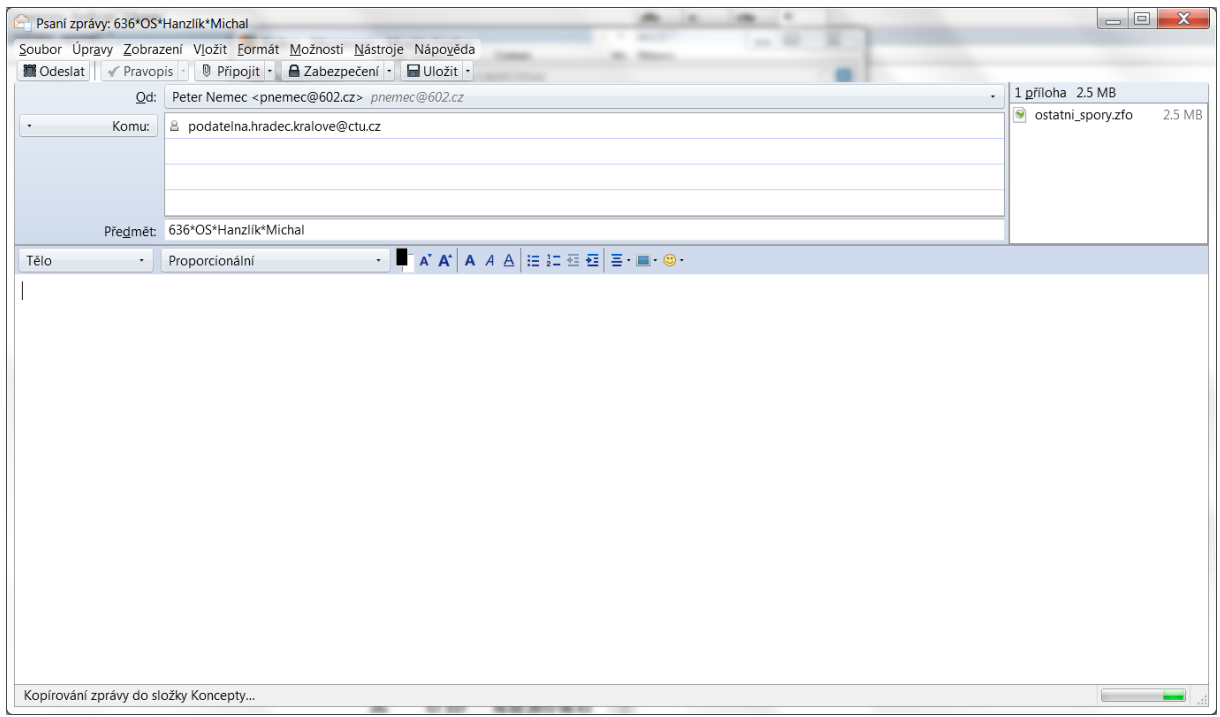

Předmět e-mailové zprávy nebo zprávy zasílané prostřednictvím informačního systému datových schránek (dále jen ISDS) je generován z údajů uvedených ve formuláři. Na základě předmětu zprávy je formulář směřován na příslušný odbor. Předmět slouží pro jednoznačnou identifikaci navrhovatele předmětu návrhu. Předmět není možné editovat.

#### **2. Pomocí datové schránky**

Pokud bude navrhovatelem vyplněna příslušná položka pro ID datové schránky, bude navrhovateli umožněno odeslání formuláře přes jeho datovou schránku stiskem tlačítka.

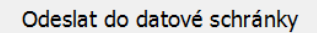

Navrhovatel bude vyzván k výběru způsobu přihlášení (**bez certifikátu**, **pomocí certifikátu, pomocí sms kódu, pomocí bezpečnostního kódu**).

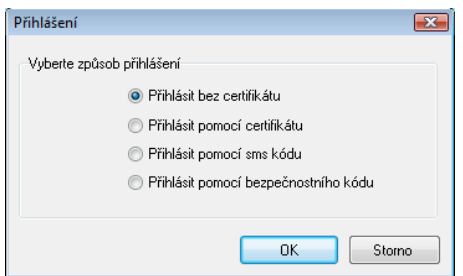

V případě, že navrhovatel vybere možnost **Přihlásit bez certifikátu**, bude vyzván k zadání přihlašovacího jména a hesla ke své datové schránce.

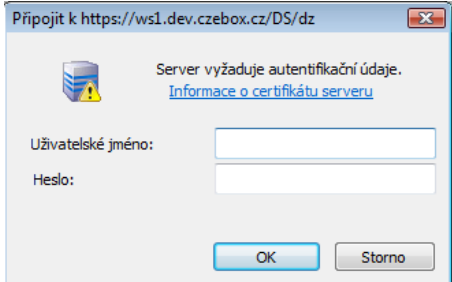

Následně bude informován o výsledku odeslání formuláře.

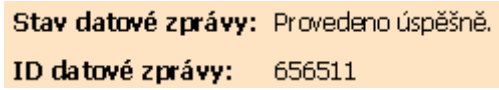

V případě, že navrhovatel vybere **Přihlásit pomocí certifikátu,** nabídne se mu možnost výběru z certifikátů pro identifikaci.

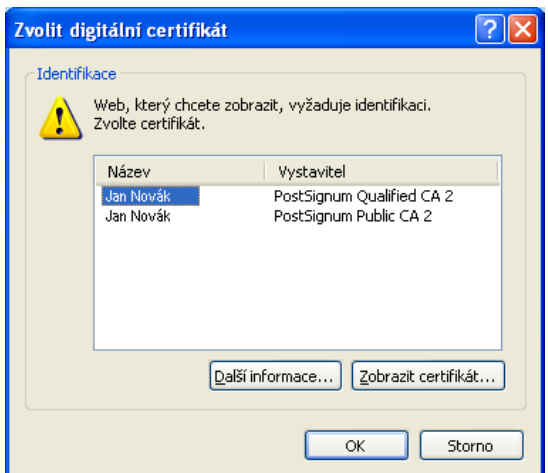

Navrhovatel bude vyzván k zadání přihlašovacího jména a hesla ke své datové schránce.

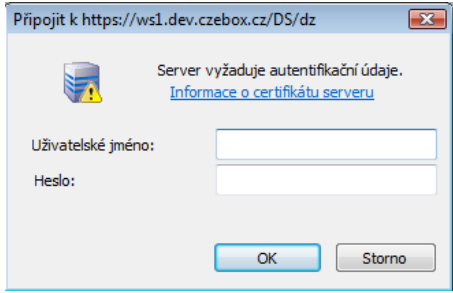

Následně bude informován o výsledku odeslání formuláře.

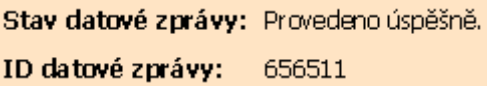

V případě, že navrhovatel vybere možnost **Přihlásit pomocí sms kódu**, bude vyzván k zadání přihlašovacího jména, hesla a jednorázového sms kódu ke své datové schránce.

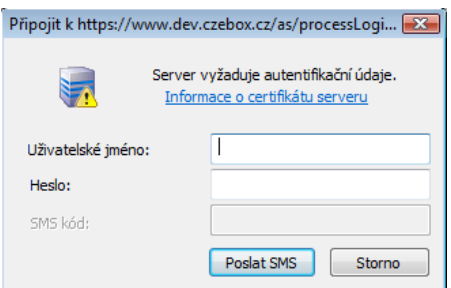

Následně bude informován o výsledku odeslání formuláře.

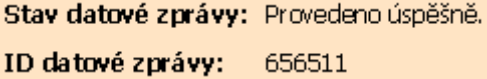

V případě, že navrhovatel vybere možnost **Přihlásit pomocí bezpečnostního kódu**, bude vyzván k zadání přihlašovacího jména, hesla a kódu ke své datové schránce.

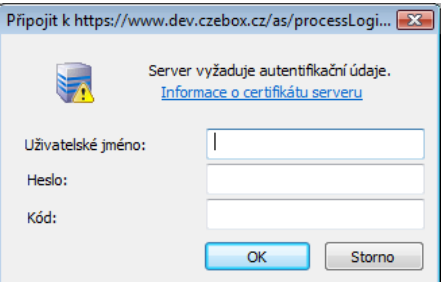

Následně bude informován o výsledku odeslání formuláře.

Stav datové zprávy: Provedeno úspěšně. ID datové zprávy: 656511

PŘÍLOHA:

# *IV. Územní působnost odborů pro oblasti ČTÚ podle okresů*

### **Odbor pro oblast Praha**

Benešov, Beroun, Kladno, Kolín, Kutná Hora, Mělník, Mladá Boleslav, Nymburk, Praha, Praha-východ, Praha-západ, Příbram, Rakovník

#### **Odbor pro jihočeskou oblast**

České Budějovice, Český Krumlov, Jindřichův Hradec, Pelhřimov, Písek, Prachatice, Strakonice, Tábor

#### **Odbor pro západočeskou oblast**

Domažlice, Cheb, Karlovy Vary, Klatovy, Plzeň-jih, Plzeň-sever, Sokolov, Tachov, Rokycany

#### **Odbor pro severočeskou oblast**

Česká Lípa, Děčín, Chomutov, Jablonec n. N., Liberec, Litoměřice, Louny, Most, Teplice, Ústí n. L.

#### **Odbor pro východočeskou oblast**

Havlíčkův Brod, Hradec Králové, Chrudim, Jičín, Náchod, Pardubice, Rychnov n. K., Semily, Svitavy, Trutnov, Ústí n. O.

#### **Odbor pro jihomoravskou oblast**

Blansko, Brno-venkov, Břeclav, Hodonín, Jihlava, Kroměříž, Prostějov, Třebíč, Uherské Hradiště, Vyškov, Zlín, Znojmo, Žďár n. S.

#### **Odbor pro severomoravskou oblast**

Bruntál, Frýdek-Místek, Jeseník, Nový Jičín, Olomouc, Opava, Ostrava, Přerov, Šumperk, Vsetín